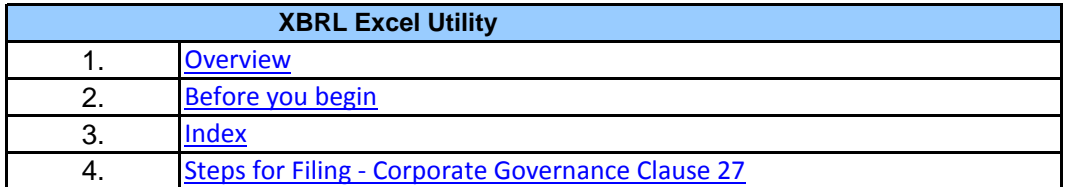

The excel utility can be used for creating the XBRL/XML file for efiling of Corporate Governa

XBRL filling consists of two processes. Firstly generation of XBRL/XML file and upload o Center Website (www.listing.bseindia.com) .

### **2. Before you begin**

**1. Overview**

1. The version of Microsoft Excel in your system should be Microsoft Office Excel 2007 and a 2. The system should have a file compression software to unzip excel utility file.

3. Make sure that you have downloaded the latest Excel Utility from BSE Website to your lo

4. Make sure that you have downloaded the Chrome Browser to view report generated from 5. Please enable the Macros (if disabled) as per instructions given in manual, so that all the Please first go through Enable Macro - Manual attached with zip file.

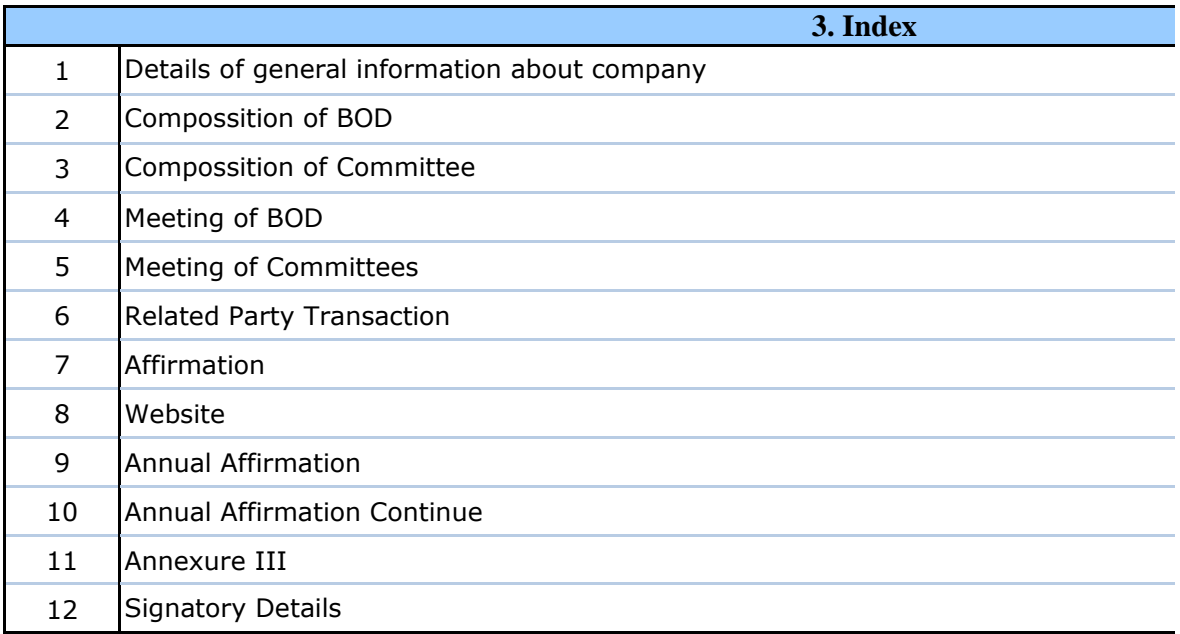

### **4. Steps for Filing Corporate Governance Clause 27**

**I.** Fill up the data: Navigate to each field of every section in the sheet to provide applic get reflected while filling data.)

- Use paste special command to paste data from other sheet.

- Use **"Home"** button (cntrl + H) to toggle between the sheets.

- Use full screen button to view excel utility in Full screen mode.

**II. Validating Sheets:** Click on the "Validate" button to ensure that the sheet has been properly filled and also furnished in proper format. If there are some errors on the sheet, excel utility will prompt y

**III. Validate All Sheets:** Click on the "Home" button. And then click on "Validate All Sheets" but been properly filled and validated successfully. If there are some errors on the sheet, excel stop validation at the same time. After correction, once again follow the same procedure to

Excel Utility will not allow you to generate XBRL/XML until you rectify all errors.

**IV. Generate XML :** Excel Utility will not allow you to generate XBRL/XML unless success Now click on 'Generate XML'' to generate XBRL/XML file.

- Save the XBRL/XML file in your desired folder in local system.

**V. Generate Report :** Excel Utility will allow you to generate Report. Now click on 'Generate - Save the HTML Report file in your desired folder in local system.

- To view HTML Report open "Chrome Web Browser" .

- To print report in PDF Format, Click on print button and save as PDF.

**VI. Upload XML file to BSE Listing Center:** For uploading the XBRL/XML file generated t and upload generated xml file. On Upload screen provide the required information and brow

### **5. Fill up the data in excel utility**

1. Cells with red fonts indicate mandatory fields.

2. If mandatory field is left empty, then Utility will not allow you to proceed further for generation.

3. You are not allowed to enter data in the Grey Cells.

4. If fields are not applicable to your company then leave it blank. Do not insert Zero unless

5. Data provided must be in correct format, otherwise Utility will not allow you to proceed fi

6. Select data from "Dropdown list" wherever applicable.

7. Adding Notes: Click on "Add Notes" button to add notes

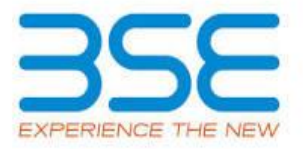

nce Clause 27

of generated XBRL/XML file to BSE Listing

1. The version of  $\mathsf{F}$ 

cal system. h Excel utility e functionalities of Excel Utility works fine.

General Info

Annexure I - Compossition of BOD

Annexure I - Compossition of Committee

Annexure I - Meeting of BOD

Annexure I - Meeting of Committees

Annexure I - Related Party Transaction

Annexure I - Affirmation

Annexure II - Website

Annexure II - Annual Affirmation

Annexure II -Annual Affirmation Continue

Annexure III

**Signatory Details** 

 $\overline{\phantom{a}}$   $\overline{\phantom{a}}$   $\overline{\$ **I. <b>zable** data in correct format. (Formats will

> **II. Validating Sheets:** Click on the **''Validate"** button to ensure that the sheet has been properly filled and also data has been rou about the same.

> **Sheet**" button to ensure that all sheets has utility will prompt you about the same and validate all sheets.

> essful validation of all sheet is completed.

ate Report" to generate html report.

**through Utility, login to BSE Listing Center** ise to select XML file and submit the XML.

erating XML.

 $s$  it is a mandatory field.

urther for generating XML.

**Home Validate**

# **General information about comparison**

Scrip code

Name of the company

Reporting Quarter

Date of Report

Risk management committee

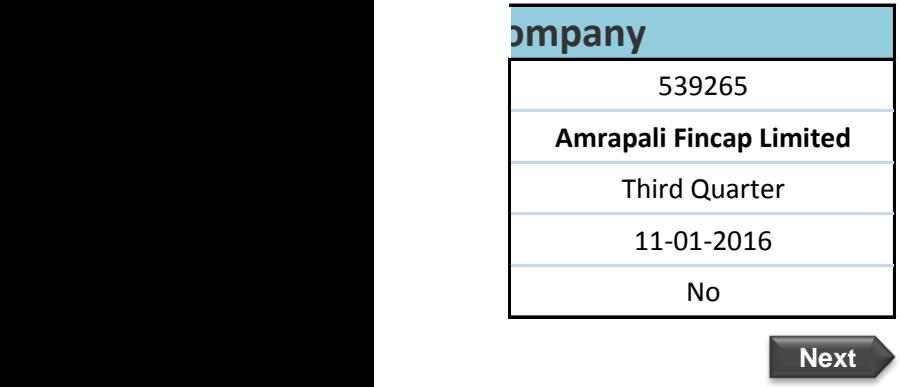

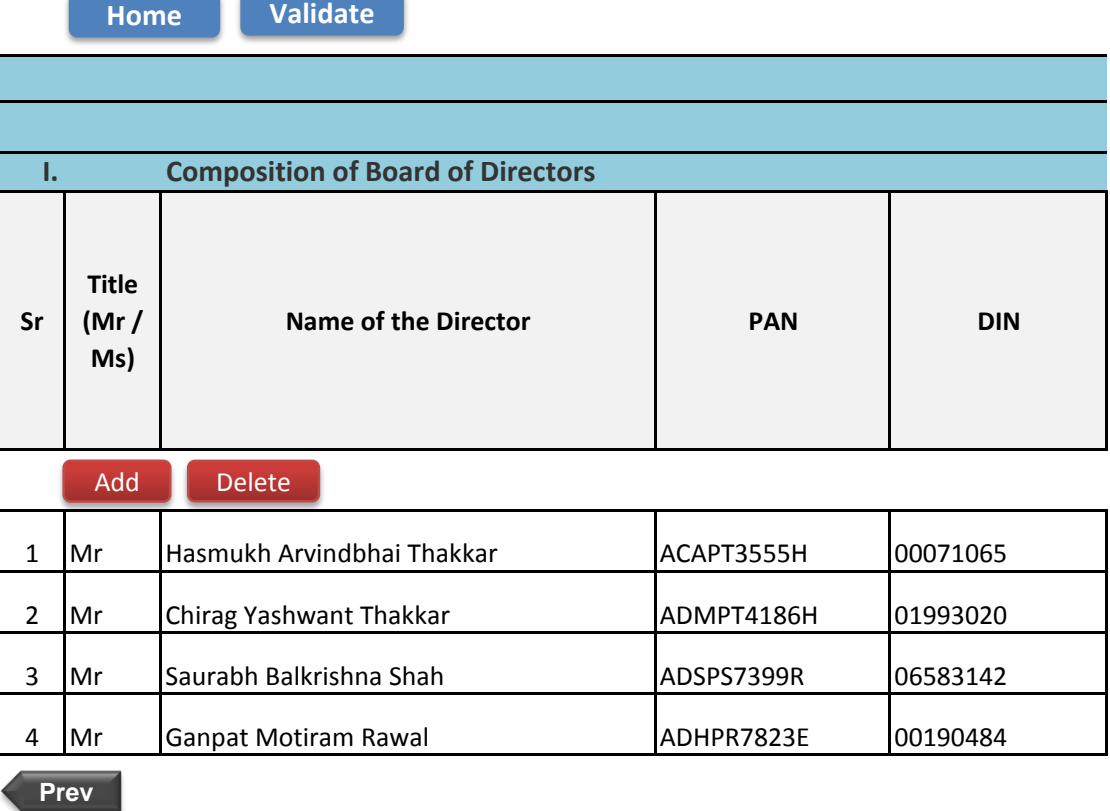

## **Annexure I**

# **Format to be submitted by listed entity on quarter**

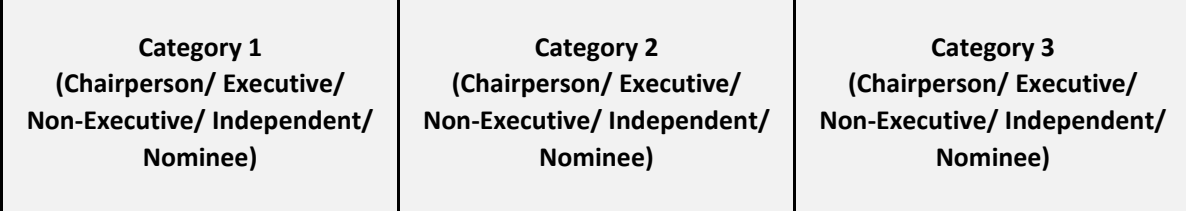

Τ

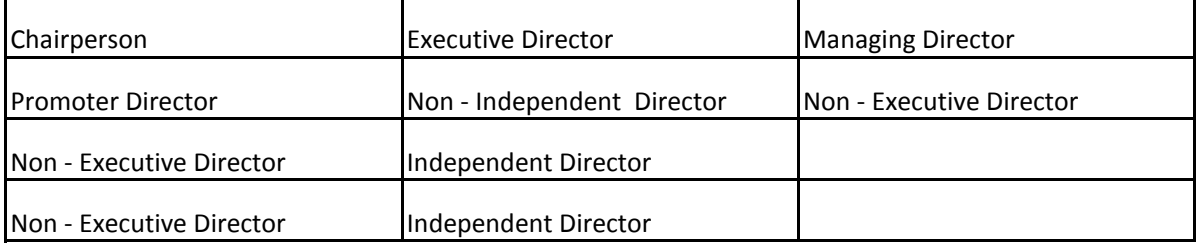

# **Figure 15**

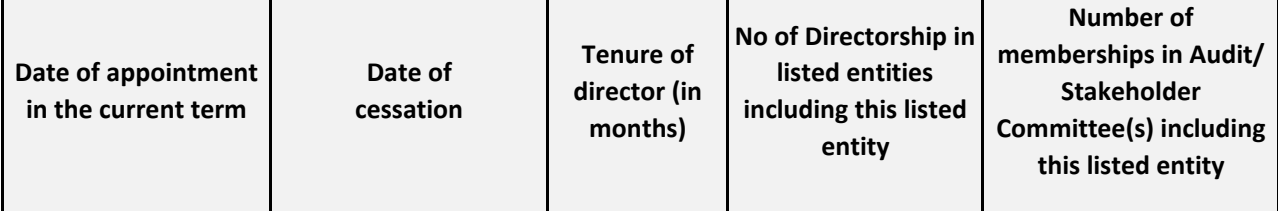

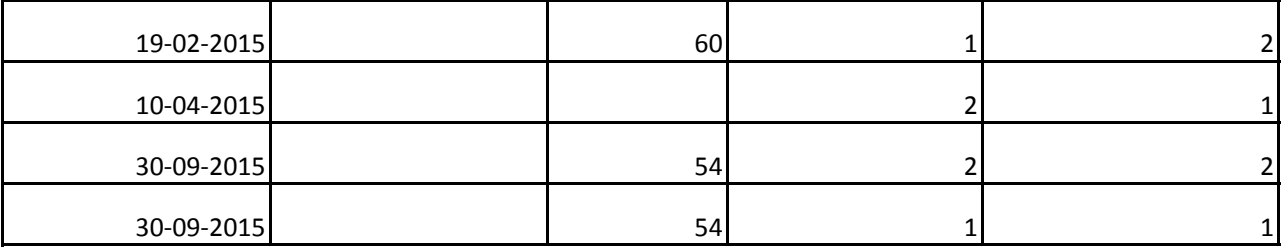

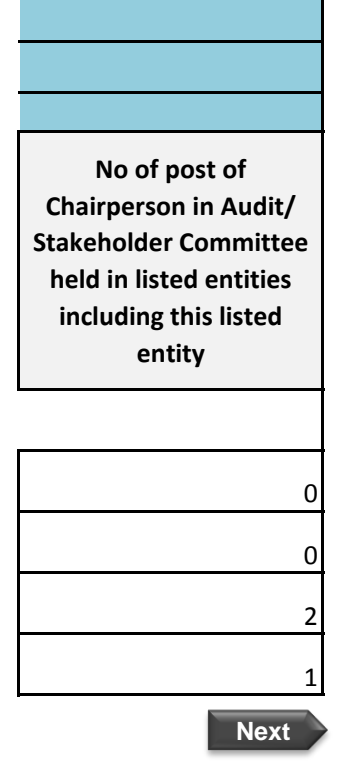

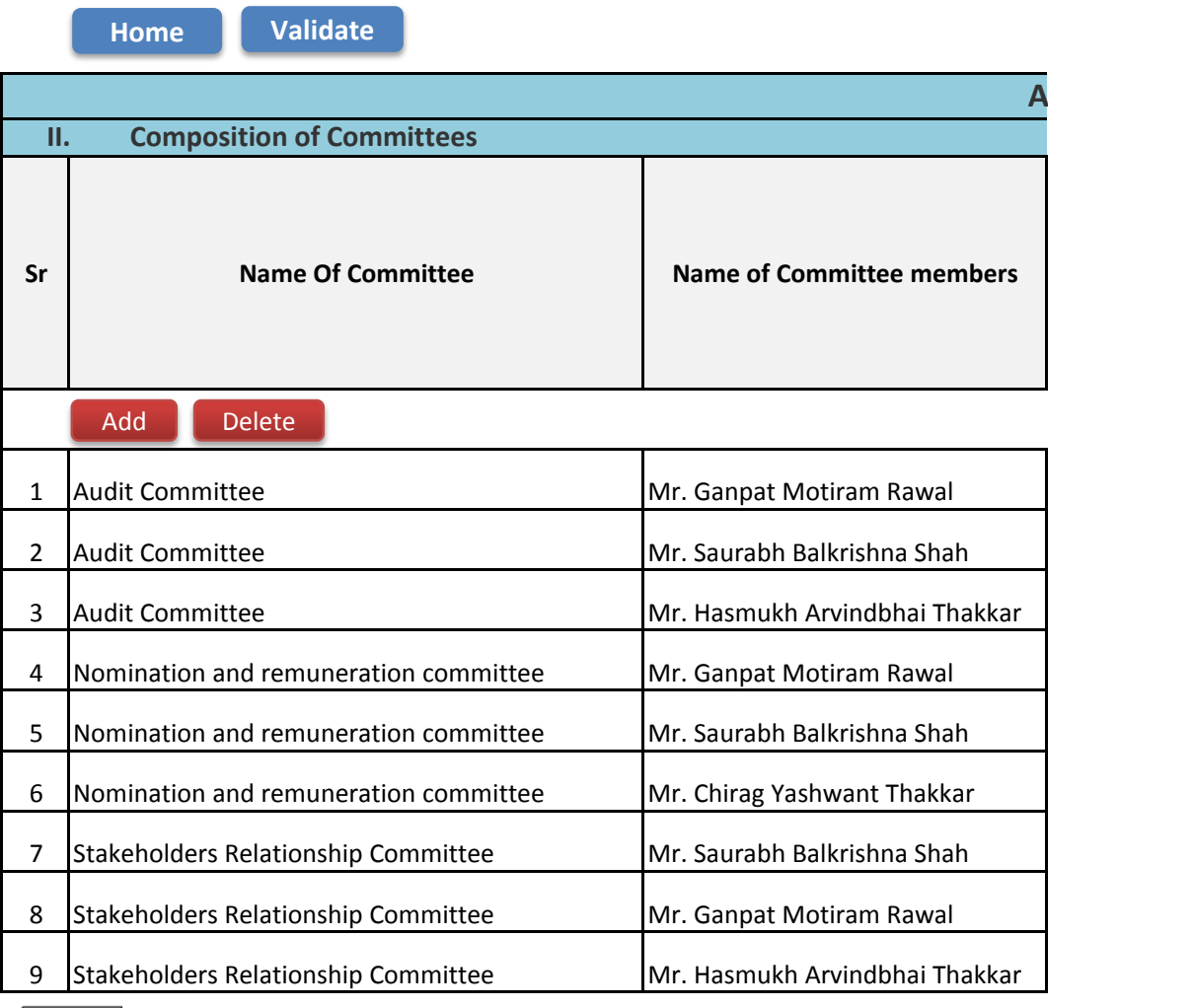

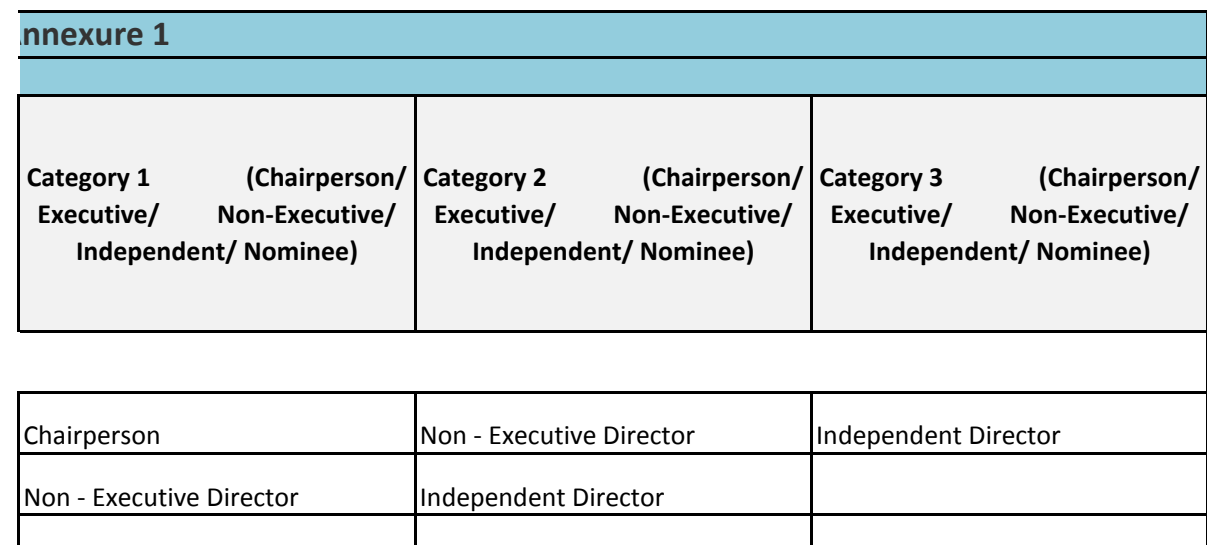

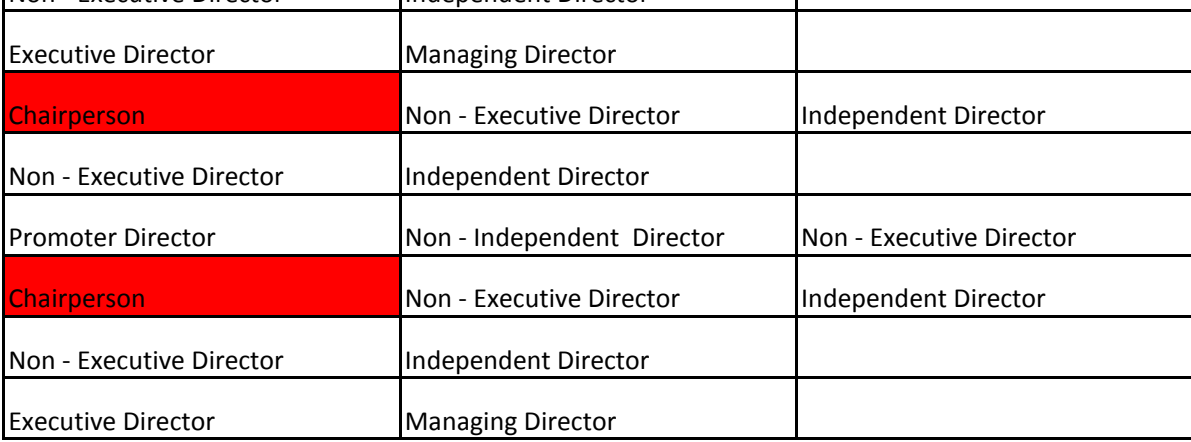

**Next**

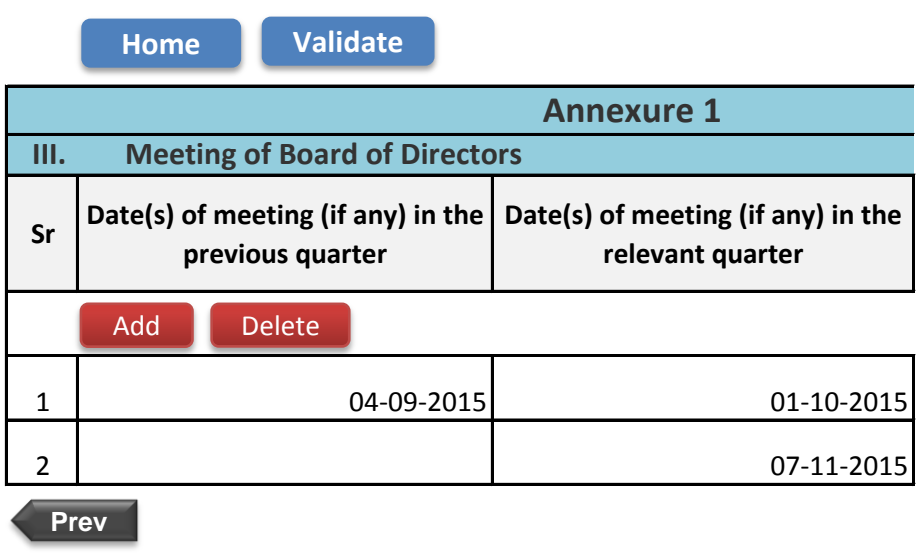

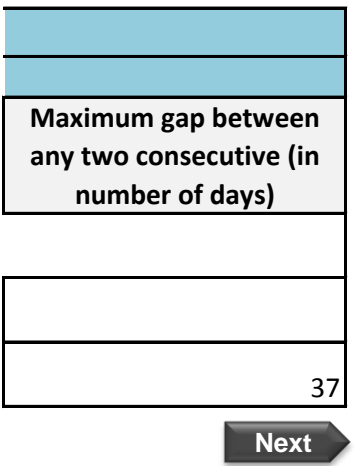

**Home Validate**

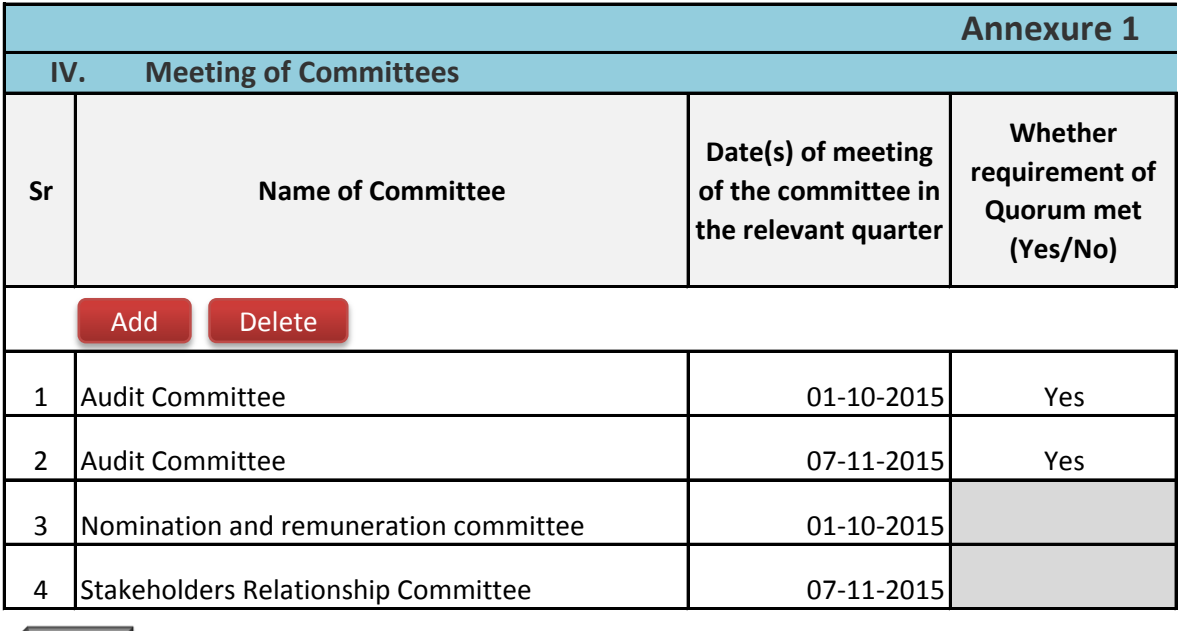

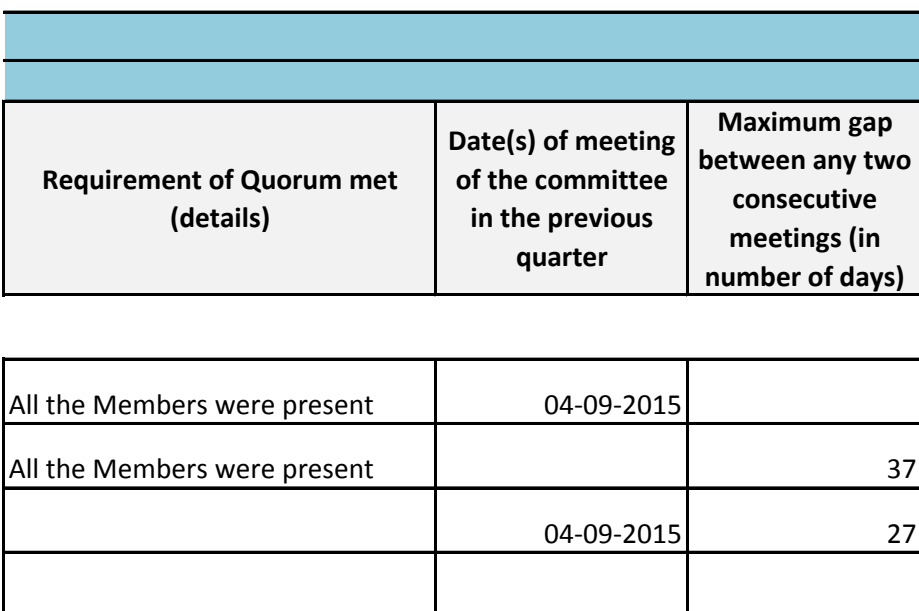

**Next**

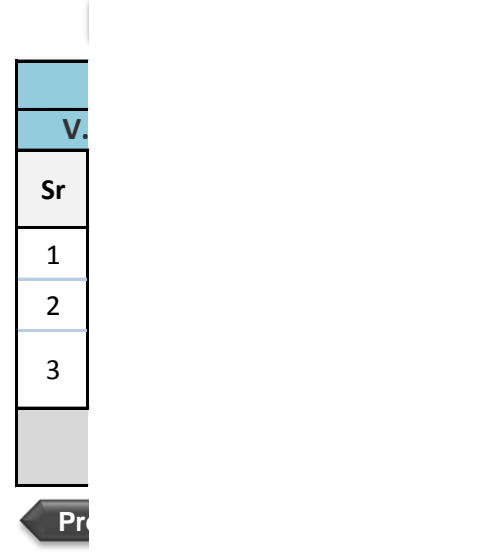

ev

**Annexure 1**

### **Related Party Transactions**

**Subject**

Whether prior approval of audit committee obtained

Whether shareholder approval obtained for material RPT

Whether details of RPT entered into pursuant to omnibus approval have been reviewed by Audit Committee

### **Any other information to be provided**

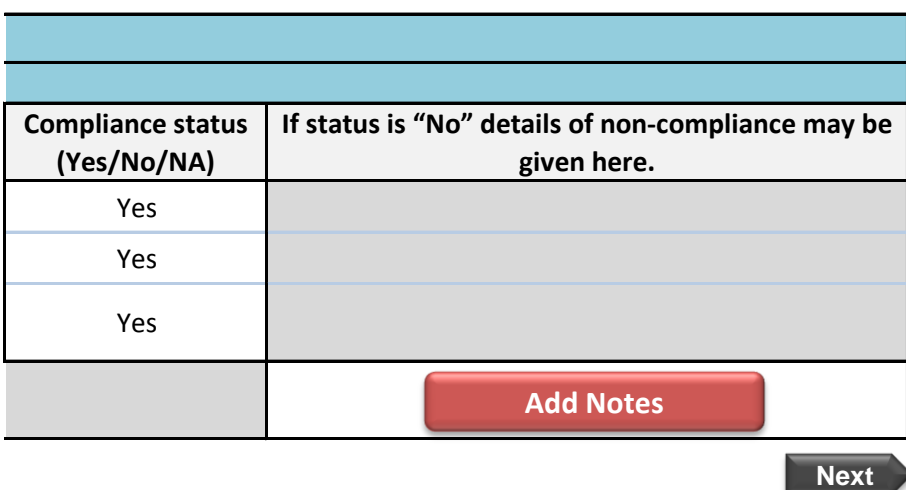

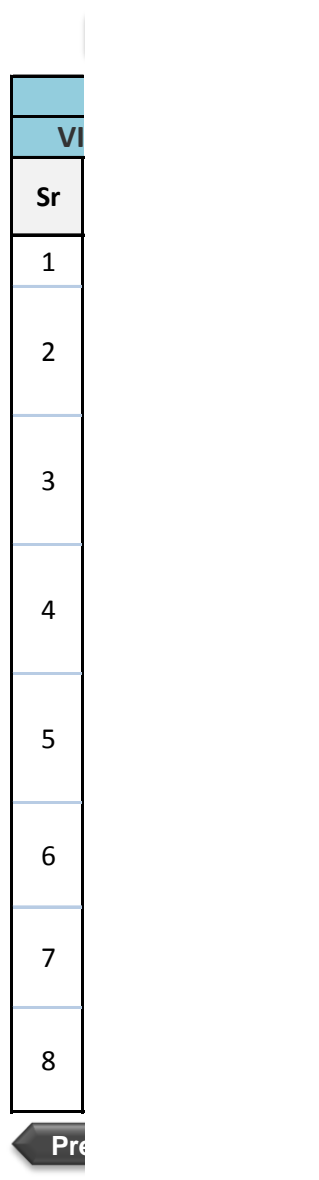

### **Annexure 1**

**VI. Affirmations**

### **Subject**

The composition of Board of Directors is in terms of SEBI (Listing obligations and disclosure requirements)

The composition of the following committees is in terms of SEBI(Listing obligations and disclosure requirements) Regulations, 2015

### **a. Audit Committee**

The composition of the following committees is in terms of SEBI(Listing obligations and disclosure requirements) Regulations, 2015.

### **b. Nomination & remuneration committee**

The composition of the following committees is in terms of SEBI(Listing obligations and disclosure requirements) Regulations, 2015.

**c. Stakeholders relationship committee**

The composition of the following committees is in terms of SEBI(Listing obligations and disclosure requirements) Regulations, 2015.

**d. Risk management committee (applicable to the top 100 listed entities)**

The committee members have been made aware of their powers, role and responsibilities as specified in SEBI (Listing obligations and disclosure requirements) Regulations, 2015.

The meetings of the board of directors and the above committees have been conducted in the manner as specified in SEBI (Listing obligations and disclosure requirements) Regulations, 2015.

This report and/or the report submitted in the previous quarter has been placed before Board of Directors. Any comments/observations/advice of Board of Directors may be mentioned here:

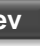

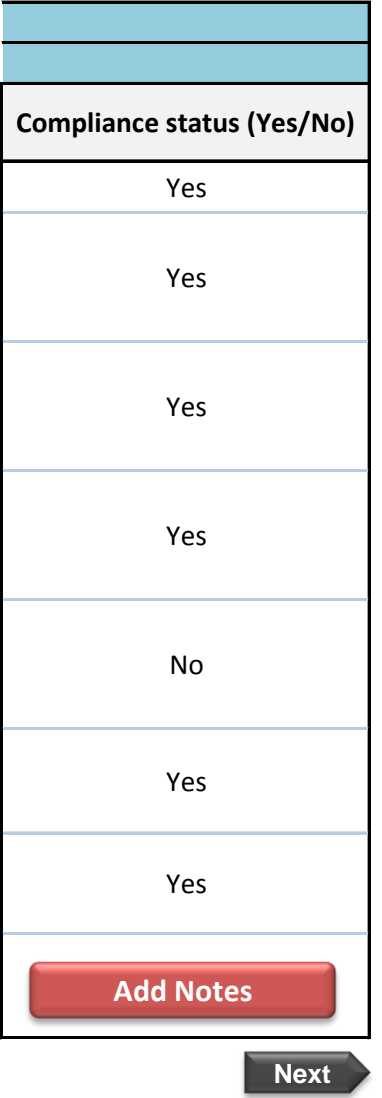

**Home Validate**

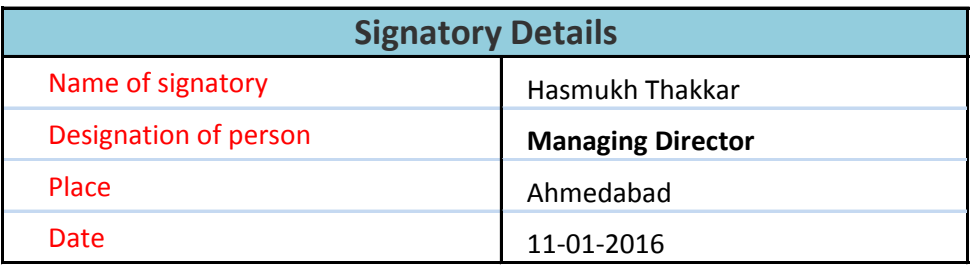